## VAX 4000

**•** 

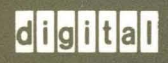

## **Troubleshooting and Diagnostics**

## **VAX 4000 Troubleshooting and Diagnostics**

Order Number EK-386AA-TS-001

digital equipment corporation maynard, massachusetts

#### First Printing, March 1990

The information in this document is subject to change without notice and should not be construed as a commitment by Digital Equipment Corporation.

Digital Equipment Corporation assumes no responsibility for any errors that may appear in this document.

The software, if any, described in this document is furnished under a license and may be used or copied only in accordance with the terms of such license. No responsibility is assumed for the use or reliability of software or equipment that is not supplied by Digital Equipment Corporation or its affiliated companies.

Restricted Rights: Use, duplication or disclosure by the U.S. Government is subject to restrictions as set forth in subparagraph  $(c)(1)(ii)$  of the Rights in Technical Data and Computer Software clause at DFARS 252.227-7013.

© Digital Equipment Corporation 1990. All rights reserved. Printed in U.S.A.

The Reader's Comments form at the end of this document requests your critical evaluation to assist in preparing future documentation.

The following are trademarks of Digital Equipment Corporation.

COMPACTape DDCMP DEC DEC direct DECnet DECserver DECsystem 5400 **DECUS** DECwriter DELNI DELQA

DEQNA DESTA DSSI !VIS MicroVAX PDP Professional Q-bus ReGIS RQDX TbinWire

ULTRIX **UNIBUS** VAX VAX 4000 VAXcluster VAX DOCUMENT VAXELN VAXlab VMS VT |alila||i

FCC NOTICE: The equipment described in this manual generates, uses, and may emit radio frequency energy. The equipment has been type tested and found to comply with the limits for a Class A computing device pursuant to Subpart J of Part 15 of FCC Rules, which are designed to provide reasonable protection against such radio frequency interfere:lce when operated in a commercial environment. Operation of this equipment in a residential area may cause interference, in which case the user at his own expense may be required to take measures to correct the interference.

51284

This document was prepared using VAX DOCUMENT, Version 1.2.

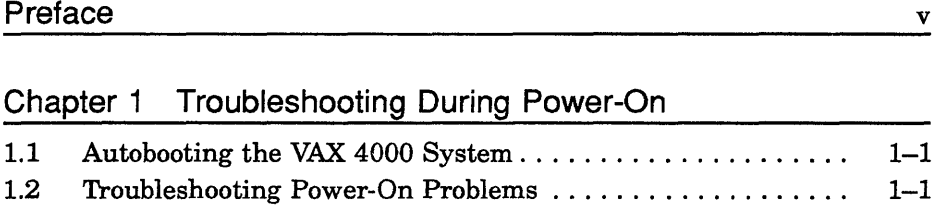

## Chapter 2 Troubleshooting During Normal Operation

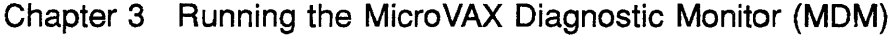

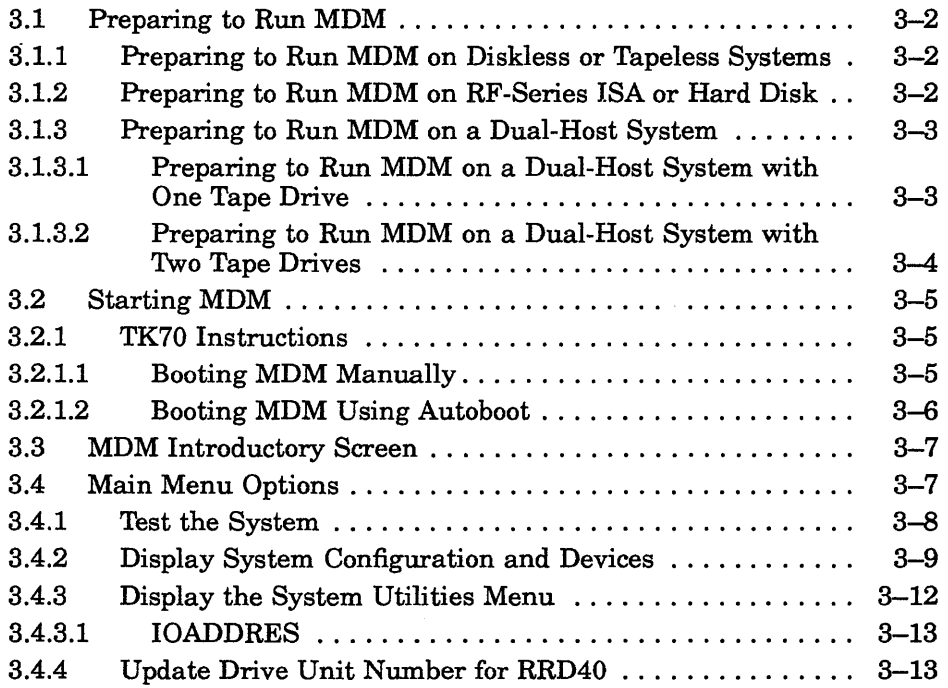

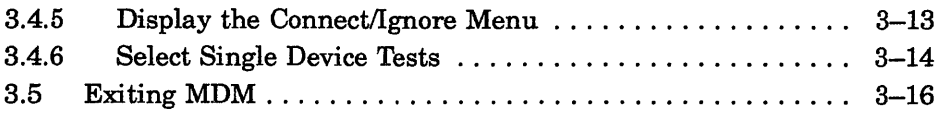

## Appendix A VAX 4000 Controls and Indicators

## Index

## **Figures**

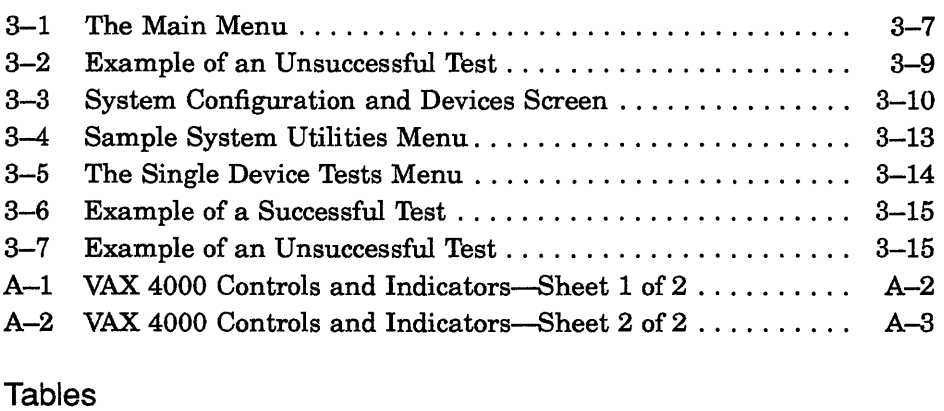

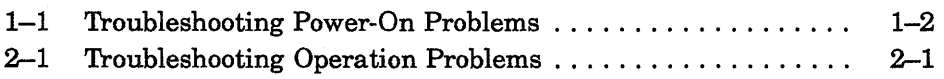

Troubleshooting is the process of isolating and diagnosing problems with your system. When your system does not operate as described in *Operation,*  use the information in this guide to diagnose the problem.

Using the diagram in Appendix A, follow the troubleshooting procedures recommended in this guide.

This manual contains three chapters:

- Chapter 1 describes problems you may experience at power-on and corrective actions.
- Chapter 2 describes problems you may have during normal operation of your system and corrective actions.
- Chapter 3 describes the MicroVAX. Diagnostic Monitor (MDM), a diagnostic tool you can use to test your system periodically or to isolate a particular problem.
- Appendix A contains a diagram showing the location of the controls and indicators.

The troubleshooting techniques described in this manual do not identify all possible problems with your system, nor do the actions suggested remedy all problems. If the actions suggested do not solve the problem, call your Digital service representative.

**NOTE:** *You will find a Glossary in the Operation manual to help with word definitions and acronyms.* 

## **Conventions**

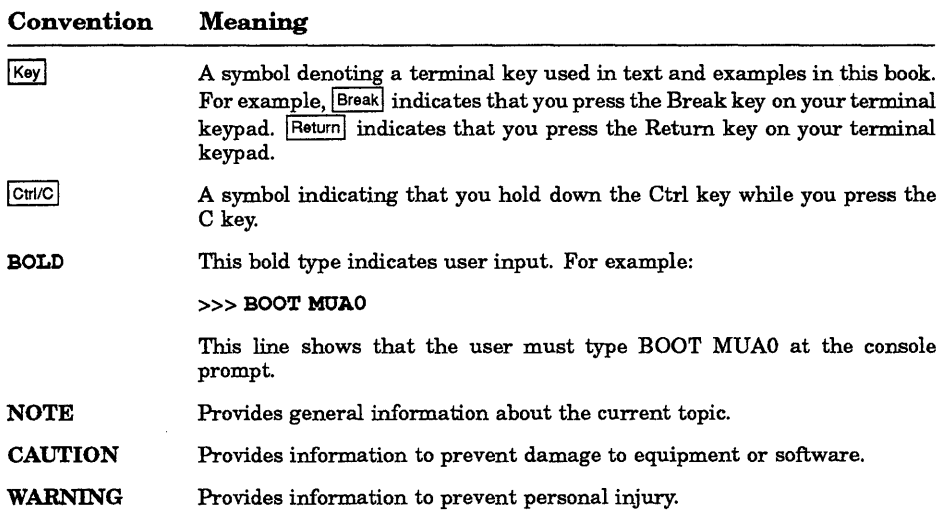

 $\left\langle \right\rangle$ 

The following conventions are used in this book:

# **Chapter 1**

## **Troubleshooting During Power-On**

When you power on your system, the VAX processor performs a series of self-tests and start-up routines. After successful completion of the self-tests, if the Break EnablelDisable switch is set to disable, the system attempts to autoboot system software.

## **1.1 Autobooting the VAX 4000 System**

The VAX. 4000 system attempts to boot automatically (autoboot) from a specified drive when you have entered the Set Boot command (SET BOOT *device name)* from console mode. The system continues to boot from the specified device each time it is powered on until you specify differently by entering the Set Boot command again.

If you have not entered the Set Boot command, the system boots automatically from the Ethernet port, EZAO.

## **1.2 Troubleshooting Power-On Problems**

If you do not observe the correct power-on and boot sequence responses, refer to the descriptions of problems and corrective actions in Table 1-1. If the actions listed do not solve the problem, call your Digital service representative.

**NOTE:** *Table* 1-1 *occasionally recommends that you run MDM as a service tool to help diagnose problems. Refer to Chapter* 3 *of this manual for instructions on using MDM.* 

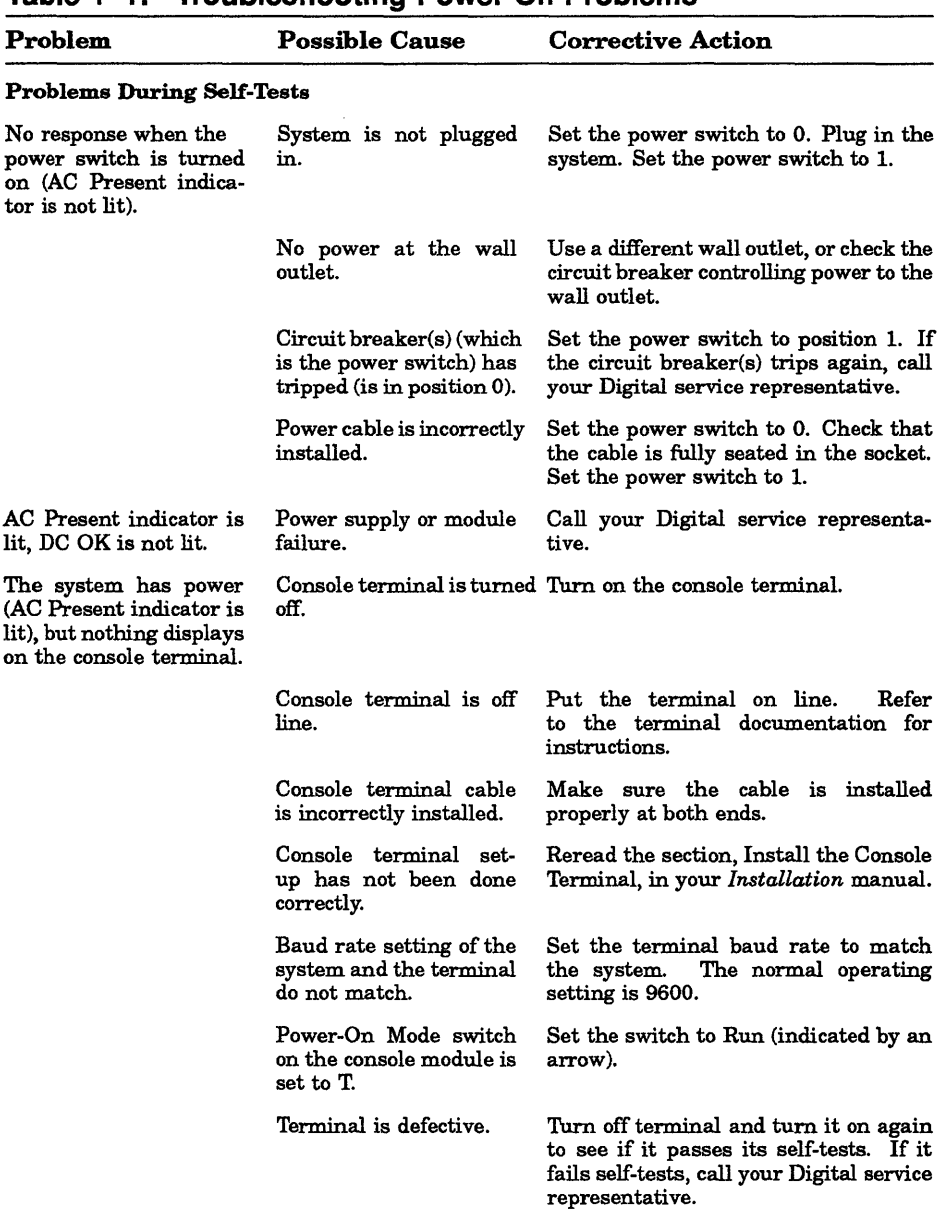

 $\left(\right)$ 

#### Table 1-1: Troubleshooting Power-On Problems

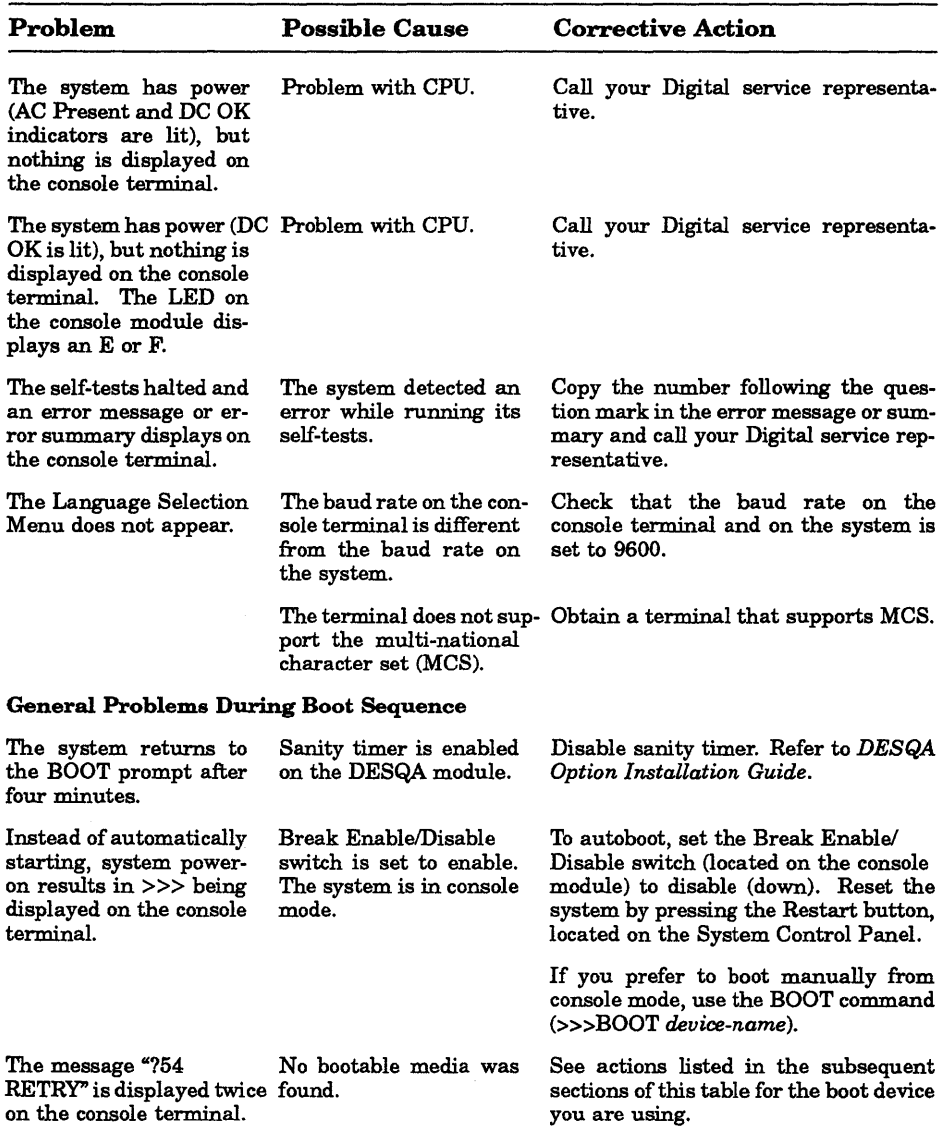

## Table 1-1 (Cont.): Troubleshooting Power-On Problems

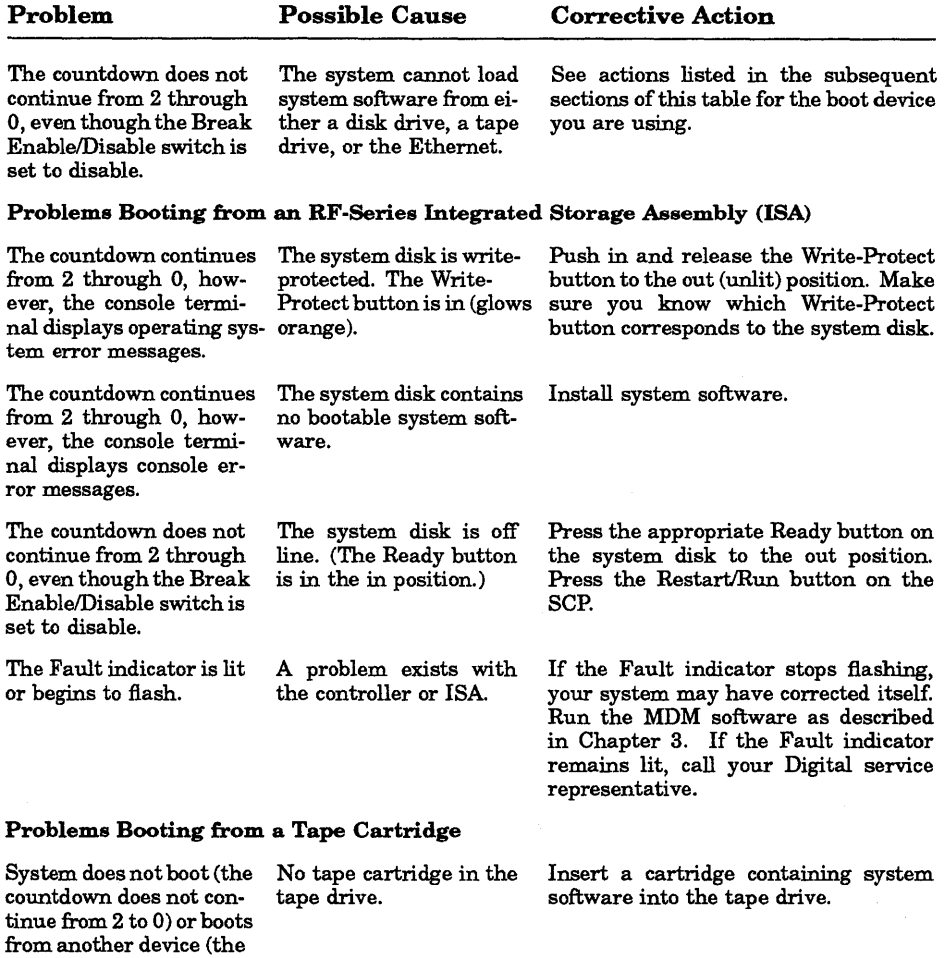

### Table 1-1 (Cont.): Troubleshooting Power-On Problems

 $\left(\right)$ 

 $\ddot{\phantom{0}}$ 

wrong software is displayed on the console terminal).

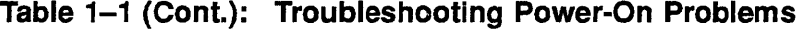

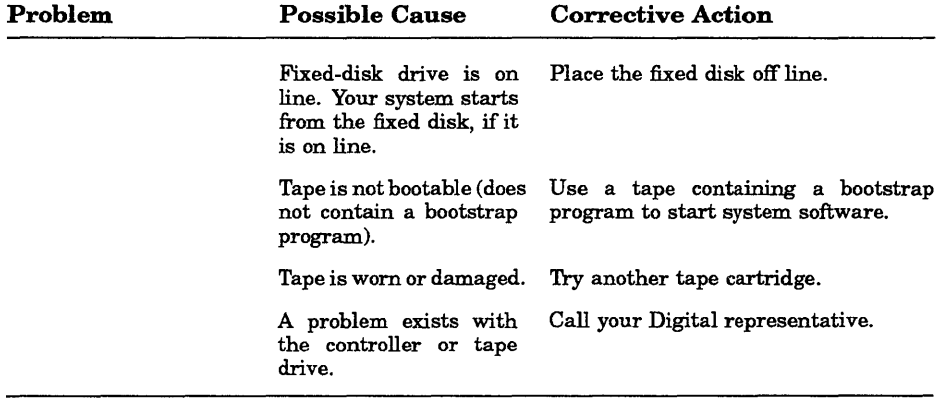

 $\mathbf{A}=\mathbf{A}^T$  , where  $\mathbf{A}^T$ 

## **Chapter 2 Troubleshooting During Normal Operation**

Problems that occur during normal operation of your system may result from a defect in the system, from faulty settings, or from incorrect procedures.

Table 2-1 lists problems, possible causes, and corrective actions. If the actions listed do not solve the problem, call your Digital service representative.

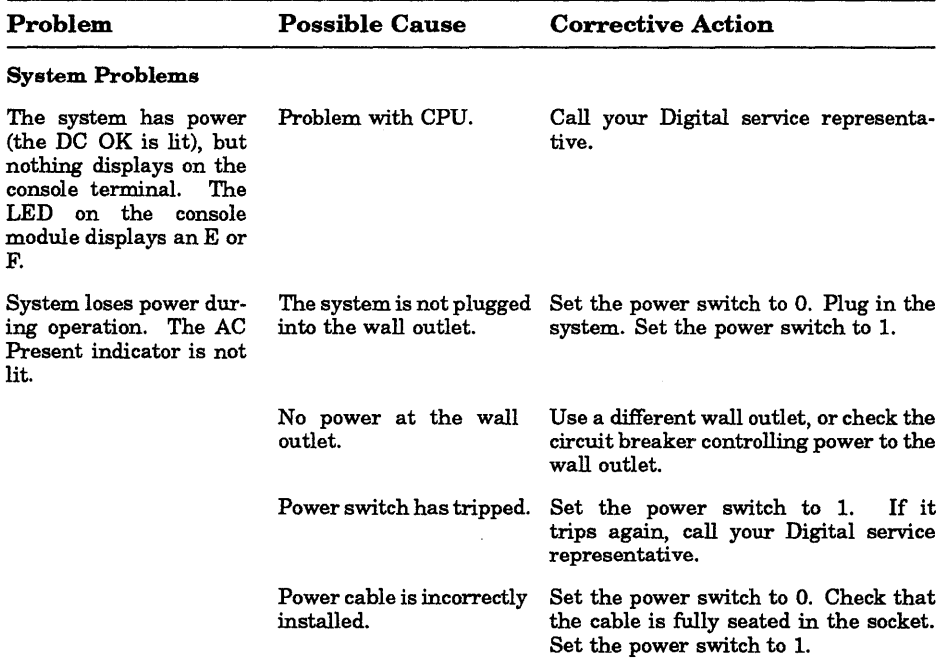

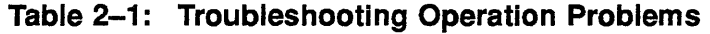

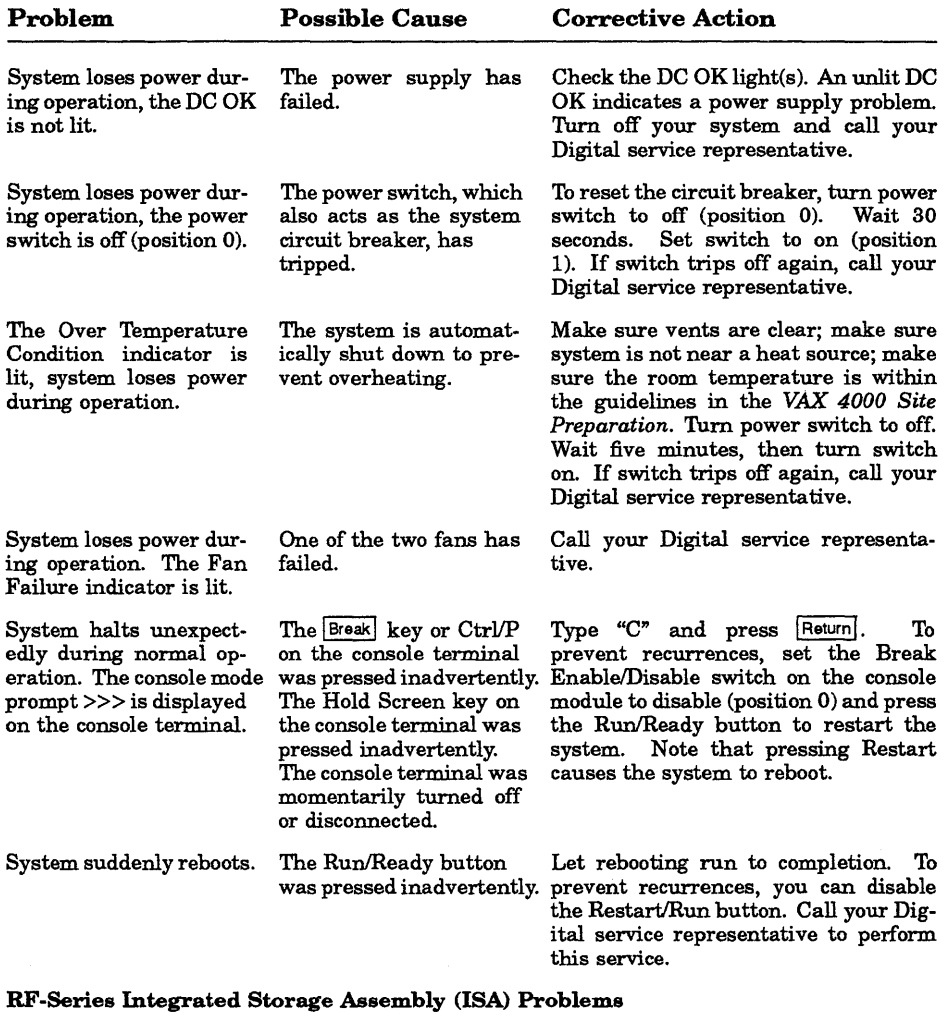

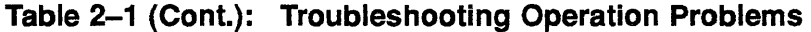

(  $\overline{\phantom{a}}$ 

ISA write error message is displayed. ISA is write-protected. (Write-Protect button glows orange). Press and release Write-Protect button (not lit).

## 2-2 VAX 4000 Troubleshooting and Diagnostics

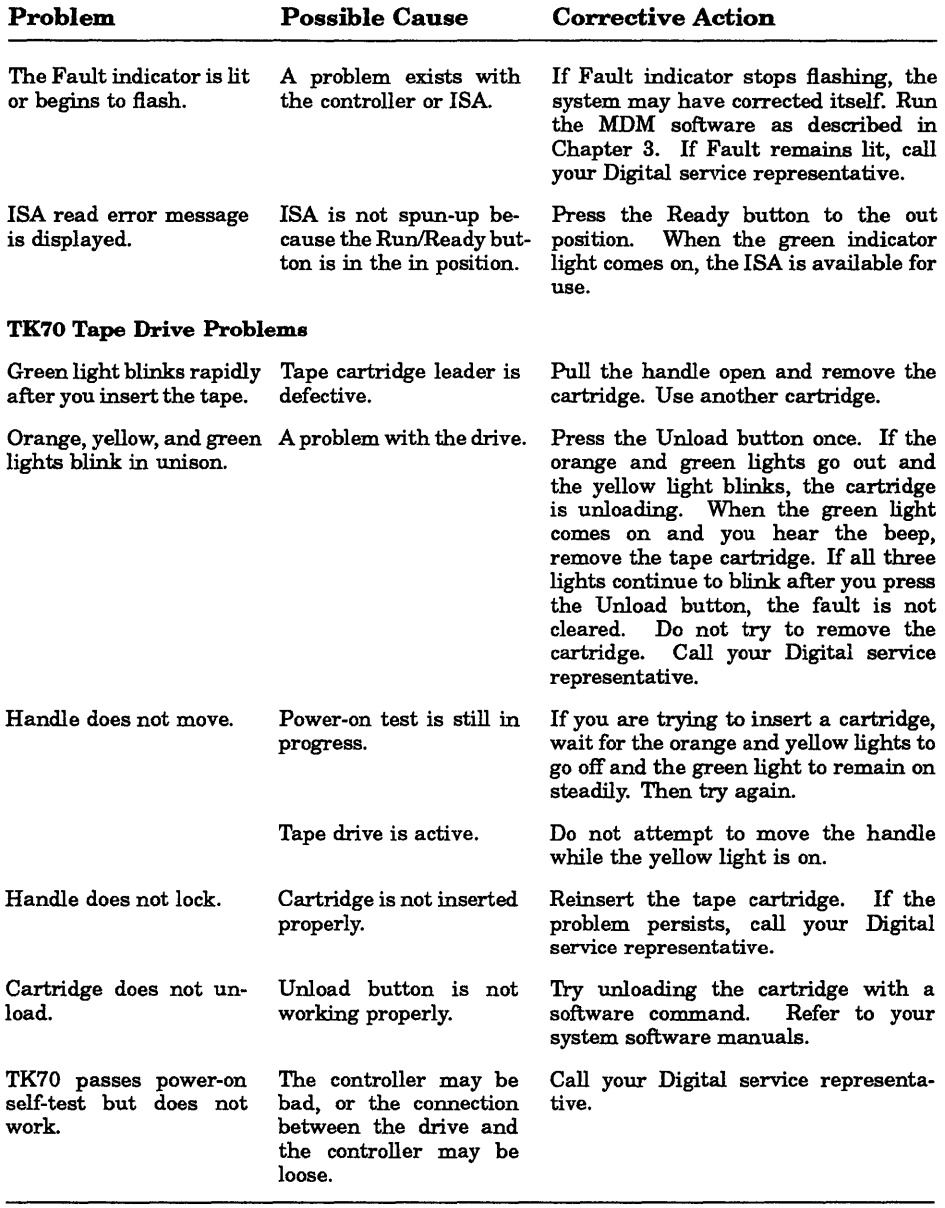

## Table 2-1 (Cont.): Troubleshooting Operation Problems

 $\left(\right)$  $\label{eq:2.1} \frac{1}{\sqrt{2}}\left(\frac{1}{\sqrt{2}}\right)^{2} \left(\frac{1}{\sqrt{2}}\right)^{2} \left(\frac{1}{\sqrt{2}}\right)^{2} \left(\frac{1}{\sqrt{2}}\right)^{2} \left(\frac{1}{\sqrt{2}}\right)^{2} \left(\frac{1}{\sqrt{2}}\right)^{2} \left(\frac{1}{\sqrt{2}}\right)^{2} \left(\frac{1}{\sqrt{2}}\right)^{2} \left(\frac{1}{\sqrt{2}}\right)^{2} \left(\frac{1}{\sqrt{2}}\right)^{2} \left(\frac{1}{\sqrt{2}}\right)^{2} \left(\$ 

## **Chapter 3 Running the MicroVAX Diagnostic Monitor (MOM)**

The MicroVAX Diagnostic Monitor (MDM) is a software package containing diagnostic tests designed to isolate and identify faults in your VAX 4000 system. MDM also permits you to display your system configuration and test how devices work together. The diagnostic tests are packaged with your system on a tape cartridge (labeled MV DIAG CUST TKSO). MDM operating instructions begin in Section 3.2.

**CAUTION:** *If your system is connected to a cluster, notify your cluster manager before halting the system to load MDM.* 

You generally run MDM in three situations:

- Before you install system software on a new system
- When you receive an error message or experience a problem with your system
- When you want to test your system periodically to ensure that all components are operating correctly

#### **How the MOM Tests Work**

MDM tests individual internal devices in your system, however, it performs limited diagnostics:

• MDM performs reads from each drive and checks each controller. The customer tests do not write to the drives as writing to the drives could destroy data.

**NOTE:** *MDM will test a tape drive or diskette drive only when the media (tape or diskette) is inserted in the drive.* 

- MDM checks only devices and not the connections or lines between peripheral devices and the system.
- MDM does not check each device as thoroughly as the service diagnostic tests, which are described below.

If devices pass the customer tests but you still experience problems, contact a Digital service representative for further testing.

Customers requiring more complete diagnostic testing should purchase the MicroVAX Maintenance Kit. The maintenance kit includes the system maintenance guide and the service diagnostic tests. The MDM version that you receive with your system is a subset of the service version.

**NOTE:** *Only qualified service personnel should use the service diagnostic tests.* 

## **3.1 Preparing to Run MOM**

Running MDM on certain systems requires additional or special procedures. Read Section 3.1.1 if you plan to run MDM on a diskless or tapeless system. Read Section 3.1.2 if you plan to install MDM on a hard disk or RF-series Integrated Storage Assembly (lSA). Read Section 3.1.3 if you plan to run MDM on a dual-host system.

### **3.1.1 Preparing to Run MDM on Diskless or Tapeless Systems**

If you have a diskless or tapeless system that is part of a local area network (LAN), you must obtain the Micro VAX Ethernet Server Customer Diagnostics Kit. Run MDM using the diagnostics in the kit that is labeled MV DIAG ENET CUST.

Refer to the *Micro VAX Diagnostic Monitor Ethernet Server User's Guide* at this time. Once you have installed and down-line loaded MDM software, refer again to this manual for specific instructions on running MDM.

**NOTE:** *If you have a diskless or tapeless system that is not part of a local area network (LAN), you cannot run MDM.* 7b *diagnose problems, call a Digital service representative.* 

## **3.1.2 Preparing to Run MDM on RF-Series ISA or Hard Disk**

MDM software can be installed on an RF -series ISA or hard-disk drive using the MDM Hard Disk Kit. Installation of the MDM Hard Disk Kit requires the completion of the "Diagnostic Software Installation Acknowledgment" by the customer. See the *MicroVAX Diagnostic Monitor Hard Disk User's Guide* for the licensing requirements and installation instructions.

**NOTE:** *The MDM Hard Disk Kit is required for dual-host systems where one host is a tapeless system.* 

## 3.1.3 Preparing to Run **MOM** on a Dual-Host System

In a dual-host configuration, two systems in the same VAXcluster share their ISAs through a Digital Storage System Interconnect (DSSI) bus. Each system can directly access any of the ISAs in either system; this can include a shared common system disk.

Before running MDM diagnostics on a dual-host system, your system must be properly configured (systems ordered as dual-host systems are properly configured at the factory) and the DSSI cable connecting the two hosts must be in place.

Diagnostics must be performed separately for each host. The procedure for running diagnostics differs depending on whether one host is a tapeless system (no tape drive) or each host has its own tape drive. Use the following instructions to prepare to run diagnostics in a dual-host system with one tape drive. Use the instructions in the section after it to prepare to run diagnostics in dual-host systems with a tape drive in each host.

#### 3.1.3.1 Preparing to Run MOM on a Dual-Host System with One Tape Drive

To run MDM on dual-host systems with one tape drive (one tapeless host) you must use the MDM Hard Disk Kit. Complete the "Diagnostic Software Installation Acknowledgment" and install the kit on an RF-series ISA according to the procedure in the *MicroVAX Diagnostic Monitor Hard Disk User's Guide.* 

When the installation is complete, use the following procedure to run the diagnostics:

- 1. If software is installed on the system, warn all users to log off and perform system shutdown, as described in your system software manuals. Turn off both hosts.
- 2. Set the Break Enable/Disable switch on the console module of each host to enable (up). Turn on both hosts. If the hosts are already powered-on, press Break.

*Result:* The system displays the console mode prompt on your terminal.

»>

3. Use the command BOOT/IOO DIAn (for KA670 CPU-based DSSI) or BOOT/100 DUAn (for KFQSA-based DSSI), where n is the unit number of the disk containing the MDM Hard Disk Kit.

*Result:* The system prompts for the bootfile:

Bootfile:

Enter the name of the file image: [SYSO.SYSEXE]MDMSHA.SYS for systems with on-board DSSI, or [SYSO.SYSEXE]MDM.SYS for systems using the KFQSA storage adapter. Press RETURN to continue booting.

- 4. Run the diagnostics as described in Section 3.2.
- 5. When you have completed the tests on the first host, make sure the Break EnablelDisable switch is set to enable (up) and press the RestartlRun button on that same host. When the countdown completes and the »> prompt is displayed, boot the diagnostics from the second host using the commands described in steps 2 and 3, and run the diagnostics as you did for the first host.

#### 3.1.3.2 **Preparing to Run MOM on a Dual-Host System with Two Tape Drives**

Run diagnostics on dual-host systems with two tape drives according to the following procedure:

**NOTE:** *You can also use the MDM Hard Disk Kit as described in the previous section.* 

- 1. If software is installed on the system, warn all users to log off and perform system shutdown, as described in your system software manuals. Turn off both hosts.
- 2. Make sure the Write-Protect switch on the tape cartridge containing the MDM diagnostics is in the write-protect position.
- 3. Set the Break Enable/Disable switch on both hosts' console modules to enable (up).
- 4. Turn on both hosts.

*Result:* The normal power-on countdown should appear on the console terminal. After the countdown, you should see the >>> prompt indicating console mode.

- 5. Insert the tape cartridge containing the MDM software into the tape drive in one host and lock it into place. On the same host, enter the command BOOT MOAO to tell your system to load the MDM software from the tape cartridge.
- 6. Run the diagnostics as described in Section 3.2.
- 7. When you have completed the tests on the first host, remove the tape cartridge by following the procedure described in *Operation.* Press the RestartlRun button on that same host. When the countdown completes and the »> prompt is displayed, insert the tape cartridge into the tape drive in the second host and lock it into place. Enter the command BOOT

#### 3-4 VAX 4000 Troubleshooting and Diagnostics

MOAO to boot the tape and run the diagnostics as you did for the first host.

## 3.2 Starting MOM

You must start the diagnostic tests differently for different media. If you are booting MOM from a tape cartridge, read Section 3.2.1. If you are booting MDM from an RF-series ISA fixed-disk drive, refer to the *MicroVAX Diagnostic Monitor Hard Disk User's Guide.* 

NOTE: *Unless instructed to do so, do not change any settings or manipulate devices while the tests are running. The diagnostic software interprets any change of state as an error.* 

## 3.2.1 TK70 Instructions

Before you run the MOM software, be sure you understand the instructions in your *Operation* manual (contained in this documentation kit) for using the TK70 tape drive.

CAUTION: *Make sure the tape cartridge is write-protected.* 

The diagnostics run the same way whether or not system software, such as VMS or VAXELN, has been loaded. You can manually boot the diagnostic software or use the autoboot feature to automatically boot the software. The following sections explain how to boot MOM manually and automatically. Follow the directions carefully for setting switches.

NOTE: *If your system* is *part of a local area network* (LAN), *you may want to reduce the time required to load MDM on each system by obtaining the Micro VAX Ethernet Server Customer Diagnostics Kit. The kit enables you to install MDM software on a host VMS operating system and down-line load MDM to other systems that are part of the LAN, using the DECnet/Ethernet network facilities. When MDM* is *down-line loaded to target systems from a host system, the time required to load MDM is reduced significantly.* 

#### 3.2.1.1 Booting MOM Manually

NOTE: *Before booting MDM on a system with software installed, warn all users to log off and perform system shutdown, as described in your system software manuals.* 

1. Make sure the Write-Protect switch on the tape cartridge is in the writeprotect position.

- 2. If your system contains system software, write-protect all disk drives and RF -series ISAs.
- 3. Move the Break Enable/Disable switch on the console module to enable (position 1).
- 4. Press the Restart button if the system is running or tum on the system if the system is off.
- 5. When the green light on the tape drive glows steadily (if you are using a TK70 tape drive, orange and yellow lights go out), insert the tape cartridge containing the MDM software into the tape drive and lock it into place.

*Result:* While you are inserting and loading the tape cartridge, the normal power-on countdown should appear on the console terminal. After the countdown, you should see the  $\gg$  prompt indicating console mode.

6. Use the command BOOT MUAO to tell your system to load the MDM software from the tape cartridge. Loading the software takes several minutes. A yellow indicator light on the tape drive flashes while loading occurs. Section 3.3 describes the display you see when loading is completed.

#### 3.2.1.2 Booting MOM Using Autoboot

NOTE: *Before booting MDM on a system with software installed, warn all users to log off and perform system shutdown, as described in your system software manuals.* 

- 1. Make sure the Write-Protect switch on the tape cartridge is in the writeprotect position.
- 2. Remove any removable disks and place all fixed-disk drives and RFseries ISAs off line.
- 3. Write-protect all disk drives and RF -series ISAs.
- 4. Turn off your system.
- 5. Move the Break Enable/Disable switch on the console module to disable (position 0).
- 6. Turn on your system.
- 7. When the green light on the tape drive glows steadily, insert the tape cartridge containing the MDM software into the tape drive and lock it in place.

*Result:* While the system loads MDM, the power-on countdown appears on the terminal. Loading the software takes several minutes. A yellow indicator light on the tape drive flashes while loading occurs.

Section 3.3 describes the display you see when loading is completed.

**NOTE:** *When loading is completed, place all RF-series IBAs on line. If the IBAs are not on line, they cannot be tested completely.* 

## **3.3 MOM Introductory Screen**

When MDM software is loaded, the MDM introductory screen is displayed. Make sure the current date and time in the introductory display are correct. If the date and time are correct, press  $R_{\text{return}}$  to continue. If incorrect, type the correct date and time, using the format shown in the MDM introductory screen display. For example, enter  $10$ -JAN-1990 02:30 and press  $R_{\text{return}}$  to continue. The Main Menu appears. Section 3.4 describes options on the Main Menu.

## **3.4 Main Menu Options**

The Main Menu provides six options, as shown in Figure 3-1. Choose an option by typing the number and pressing  $R_{\text{return}}$ .

#### **Figure 3-1: The Main Menu**

MAIN MENU Release nnn Version xX.xx 1 - Test the System 2 - Display System Configuration and Devices 3 - Display the System Utilities Menu 4 - Display the Service Menu 5 - Display the Connect/Ignore Menu 6 - Select Single Device Tests Type the number; then press the RETURN key. >

**NOTE:** *The MDM release and version numbers are represented by nnn and xx.xx in the sample screens provided throughout this chapter.* 

Option 4, "Display the Service Menu," is available only if you have purchased the MicroVAX Maintenance Kit. The maintenance kit contains service diagnostics and the system maintenance guide. Only qualified service personnel should use the MicroVAX Maintenance Kit.

The next five sections describe the remaining options on the Main Menu.

 $\left(\right)$ 

#### **3.4.1 Test the System**

The "Test the System" option runs a general test of the devices in the system and how they work together. You can run the test at any time without jeopardizing data.

When you select "Test the System," the diagnostics are prepared for testing. If this is the first MDM option you have selected, the diagnostics are automatically loaded. The loading process takes several minutes. When preparations and loading are complete, you are prompted to press  $\mathsf{Reum}$ . A screen explaining the testing procedures then appears.

When you are ready to begin the test, press  $R_{\text{return}}$ . The system displays the "Begin Device Tests."

As each device passes the test, it is listed on the screen.

**NOTE:** *Because of the internal similarity of some communications options, the diagnostic test sees these options as the same device. A DHVll and DHQll appear the same to the diagnostic test. A generic device name, DH-CXO, is listed for similar communications options. The last letter in each device name differentiates among multiple devices of the same type. For example, DH-CXOA indicates one communications option, DH-CXOB a second, and* so *forth.* 

If a device fails the test, you receive a failure message.

Each failure message identifies the device being tested, when the failure occurred, and the field-replaceable unit (FRU). Copy the failure message and report it to your Digital service representative. Figure 3-2 shows an example of an unsuccessful test.

#### **Figure 3-2: Example of an Unsuccessful Test**

```
BEGIN FUNCTIONAL TEST
```
Device Result SGCA ................ FAILURE DETECTED A failure was detected while testing the OPTION: SGCA Ethernet controller The Field Replaceable Unit (FRU) identified is the: Ethernet controller

If your system has serious problems, the following message may appear:

All devices disabled, no tests run.

Report the message to your Digital service representative.

When a failure message occurs, the testing stops.

When all devices pass the first part of the test, the exerciser tests begin. These tests take about four minutes and test how the devices work together. If the tests pass, you receive a success message.

At the end of the system test, press Return to the Main Menu.

From the Main Menu you can either exit MDM by pressing the Restart button located on the System Control Panel (SCP), or by pressing and then releasing the Halt button located on the System Control Panel (SCP), or you can choose one of the other options.

#### **3.4.2 Display System Configuration and Devices**

The "Display System Configuration and Devices" screen identifies devices recognized by the diagnostic software.

When you select "Display System Configuration and Devices," the diagnostics are prepared for testing. If this is the first MDM option you have selected, the diagnostics are automatically loaded. The loading process takes several minutes. When the preparations and loading are complete, vou are prompted to press Return.

When you press  $F_{\text{term}}$ , the configuration is displayed. Figure 3-3 shows a sample system configuration and devices screen.

#### **Figure 3-3: System Configuration and Devices Screen**

```
MAIN MENU 
SYSTEM CONFIGURATION AND DEVICES 
CPUA ... MicroVAX CPU 
     KA670-AA MC=02 FW=2.6 
MEMA ... MicroVAX memory system 
     32 Megabytes. 65536 Pages. 
                                     Release nnn 
Version xx.xx 
           MS670 ... 32MB memory module 
PDIA ... SHAC DSSI Subsystem 
     SHAC Ver. 3.6 
           RF71 ... Unit #0, Dssi Disk, Online
           RF71 ... Unit #1, Dssi Disk, Online
SGCA ... Second Generation Ethernet Controller
     SGEC 
PDIB ... SHAC DSSI Subsystem 
     SHAC Ver. 3.6 
No Dg TKA ... Diagnostic not loaded. 
Press the RETURN key to return to the previous menu. >
```
Up to two lines of information are provided for each device. One line lists the name of the device and gives a brief description, a second line may indicate the revision level of the device. The revision level can refer to hardware and/or microcode. For example, the KA670 CPU described in Figure 3-3 is at revision 2 for microcode (MC=02).

Besides the general information listed for each device, more information for specific devices may also be given. Some examples of this information follows:

- $CPUA$  Type of CPU, presence of a floating-point unit (FPU).
- MEMA Total amount of memory in megabytes and pages, number and type of memory modules.
- $KFGSA For$  systems with the  $KFGSA$  storage adapter, the type of DSSI device and its unit number are displayed for each ISA.
- KDA50—For units with the KDA50 controller, the unit number, drive type, controller revision number.
- PDIA Embedded DSSI adapter for Bus O. The adapter is part of the KA670 CPU.
- DESQA The Ethernet station address.
- SGCA The onboard Ethernet controller which is part of the KA670 CPU.
- PDIB Embedded DSSI adapter for Bus 1. The adapter is part of the KA670 CPU.
- Communications devices The type of device and whether it has modem control.

In addition to showing information about testable device options, MDM displays messages indicating the presence of nontestable system devices. If a device is physically present in the system but is not described under the "System Configuration and Devices" display, one of the following two messages can indicate the reason.

#### **Message 1:**

No Dg KAA ... Diagnostic not loaded

The ''No Dg" (no diagnostic) "KAA" (KA670 CPUA) message appears in place of the device name because a diagnostic was not loaded for the CPUA. This can happen when the media is not installed properly or the diagnostic is not present on the media.

MDM displays a "No Dg" message for each Digital device present in the system under these circumstances. For example, if MDM cannot find the TK70 tape drive diagnostic, the message "No Dg TKA" is displayed. TKA indicates that the device is a TK tape drive.

#### Message 2:

Unknown ... Diagnostic not loaded

The ''Unknown'' (unknown device) message indicates that a device not recognizable to MDM has been attached to the system. The message appears under the following circumstances:

- A device is configured to a nonstandard CSR address.
- A Digital device that has no diagnostic has been attached to the system. This may occur if a device not supported on a VAX 4000 system has been attached.
- A non-Digital device has been attached to the system.

Once all devices have been listed, you can return to the Main Menu by pressing Return.

To exit MDM, press **Break** or the Restart button on the SCP.

### 3.4.3 Display the System Utilities Menu

Choose "Display the System Utilities Menu" to display the System Utilities Menu. If system utilities in addition to the "IOADDRES" option are available for your system configuration, they are listed on the menu.

When you select this option, the diagnostics are prepared for testing. If this is the first MDM option you have selected, the diagnostics are automatically loaded. The loading process takes several minutes. When the preparations and loading are complete, you are prompted to press Return.

When you press  $F_{\text{Heturn}}$ , the System Utilities Menu appears. Figure 3-4 shows a sample System Utilities Menu for a system with two RRD40/50 drives.

NOTE: *If your system does not have an RRD40 /50 Optical Disk Subsystem, only one option, IOADDRES, will be available.* 

#### **Figure 3-4: Sample System Utilities Menu**

MAIN MENU SYSTEM UTILITIES Utility selections are: 1 - IOADDRES 2 - RRAA - Update drive unit number for RRD40 controller A. 3 - RRAB - Update drive unit number for RRD40 controller B.

Choose the option by typing the option number listed on the menu and

## pressing Return. 3.4.3.1 **IOADDRES**

**NOTE:** The "IOADDRES" option is intended for users of Industrial VAX *systems. This option is described in detail in the Industrial VAX Troubleshooting manual.* 

The "IOADDRES" option supplies a listing of standard Control and Status Register (CSR) addresses and interrupt vectors that MDM uses in testing devices. The first available CSR and interrupt vector for configuring devices with a nonstandard address is also supplied.

The devices in your system were configured properly at the factory. Any new options added to your system are configured properly in the field by a Digital service representative.

### **3.4.4 Update Drive Unit Number for RRD40**

This utility allows you to update the unit number for the RRD40 compact-disk subsystem. Refer to the *RRD40 Disk Drive Owner's Manual*  for instructions.

### **3.4.5 Display the Connect/Ignore Menu**

**NOTE:** *The "Connect / Ignore Menu" is intended for users of Industrial VAX systems. The options in this menu are described in detail in the Industrial VAX Troubleshooting manual.* 

The "Connect/Ignore Menu" options allow you to customize MDM diagnostics. You can load your own diagnostics to a particular device, as well as load MDM diagnostics to a device with a nonstandard CSR address and interrupt vector.

### **3.4.6 Select Single Device Tests**

The "Select Single Device Tests" option allows you to run tests for a single device. A test of the device's individual circuits, called a "functional test," is performed during the single device tests. The functional test is followed by an "exerciser test" to ensure that the device as a whole is working properly.

(

When you select the Single Device Tests from the Main Menu, the diagnostics are prepared for testing. If this is the first MDM option you have selected, the diagnostics are automatically loaded. The loading process takes several minutes.

When the preparations and loading are complete, you are prompted to press IReturnl. A screen listing the devices included in your system is displayed. Figure 3-5 shows an example of such a display.

#### **Figure 3-5: The Single Device Tests Menu**

MAIN MENU Release nnn Version xx.xx SELECT SINGLE DEVICE TEST Select the device number to be tested. The functional tests will be run followed by the exercisers for 4 minutes. 1 - CPOA - MicroVAX CPO 2 - MEMA - MicroVAX memory system 3 - PDIA - SHAC DSSI Subsystem 4 - SGCA - Second Generation Ethernet Controller 5 - PDIB - SHAC DSSI Subsystem 6 - No Dg TKA - Diagnostic not loaded. Type the number; then press the RETURN key, or type 0 and press the RETURN key to return to the Main Menu. >

**NOTE:** *Because of the internal similarity of some communications options, the diagnostic tests see these options as the same device. A DHV11 and DHQll appear the same to the diagnostic test. A generic device name, DH-CXO, is listed for similar communications options. The last letter in each device name differentiates among multiple devices of the same type. For example, DH-CXOA indicates one communications option, DH-CXOB a second, and* so *forth.* 

Select a device for testing by typing the corresponding number and pressing Retum.

When you press  $F<sub>therm</sub>$ , the system configures the device diagnostics and testing begins. If the device passes the functional test, a message to that effect is displayed, and the exerciser test begins. The exerciser tests run for

approximately four minutes. Figure 3-6 shows an example of a successful test.

#### **Figure 3-6: Example of a Successful Test**

```
BEGIN FUNCTIONAL TEST 
    Device Result
    CPUA ................... PASSED 
BEGIN EXERCISER TEST 
    Results are reported at the end of the testing. 
SINGLE DEVICE TEST PASSED
```
If a device fails the test, you receive a failure message. Each failure message identifies the device being tested when the failure occurred and the field-replaceable unit (FRU). Copy the failure message and report it to your Digital service representative. Figure 3-7 shows an example of an unsuccessful test.

#### **Figure** 3-7: **Example of an Unsuccessful Test**

```
BEGIN FUNCTIONAL TEST 
    Device Result
    SGCA ................ FAILURE DETECTED
    A failure was detected while testing the 
         OPTION: SGCA Ethernet controller 
    The Field Replaceable Unit (FRU) identified is the: 
         Ethernet controller
```
When a failure message occurs, the testing stops.

Press Return to the Single Device Menu for more testing.

To exit MDM, press  $\overline{B_{\text{Peak}}}$  or the Restart button on the SCP.

## **3.5 Exiting MOM**

Exit MDM by doing one of the following:

- Press Break.
- Press and then release the Halt button on the SCP.
- Press the Restart button on the SCP.

Remove the tape cartridge, as explained in your *Operation* manual.

If you have run MDM on a new system, you are ready to install your system software. Follow the instructions in your system software manuals. Set the Write-Protect button to write-enable and install system software.

If you have run MDM on a system containing system software, you must reboot your system software.

You can reboot your system software in one of two ways:

- At the console mode prompt  $(\gg)$ , use the command BOOT Dxxx, where Dxxx is the device name of the fixed disk or RF -series ISA containing your system software. Use DUxx if this is an RA-series disk drive or an RF-series ISA (with the KFQSA storage adapter). Use DIxx if this is an RF-series ISA (with the KA670 CPU). After the system software is loaded, set the Break Enable/Disable switch to disable (position 0), to avoid inadvertently halting the system by pressing the Breakley.
- Set the Break Enable/Disable switch to disable (position  $0$ ) and press the Restart button. This causes your system to begin the power-on sequence again and automatically load system software.

## **Appendix A VAX 4000 Controls and Indicators**

The diagrams in this appendix show the controls and indicators on the VAX. 4000 Model 300 system.

**Figure A-1: VAX 4000 Controls and Indicators--Sheet 1 of 2** 

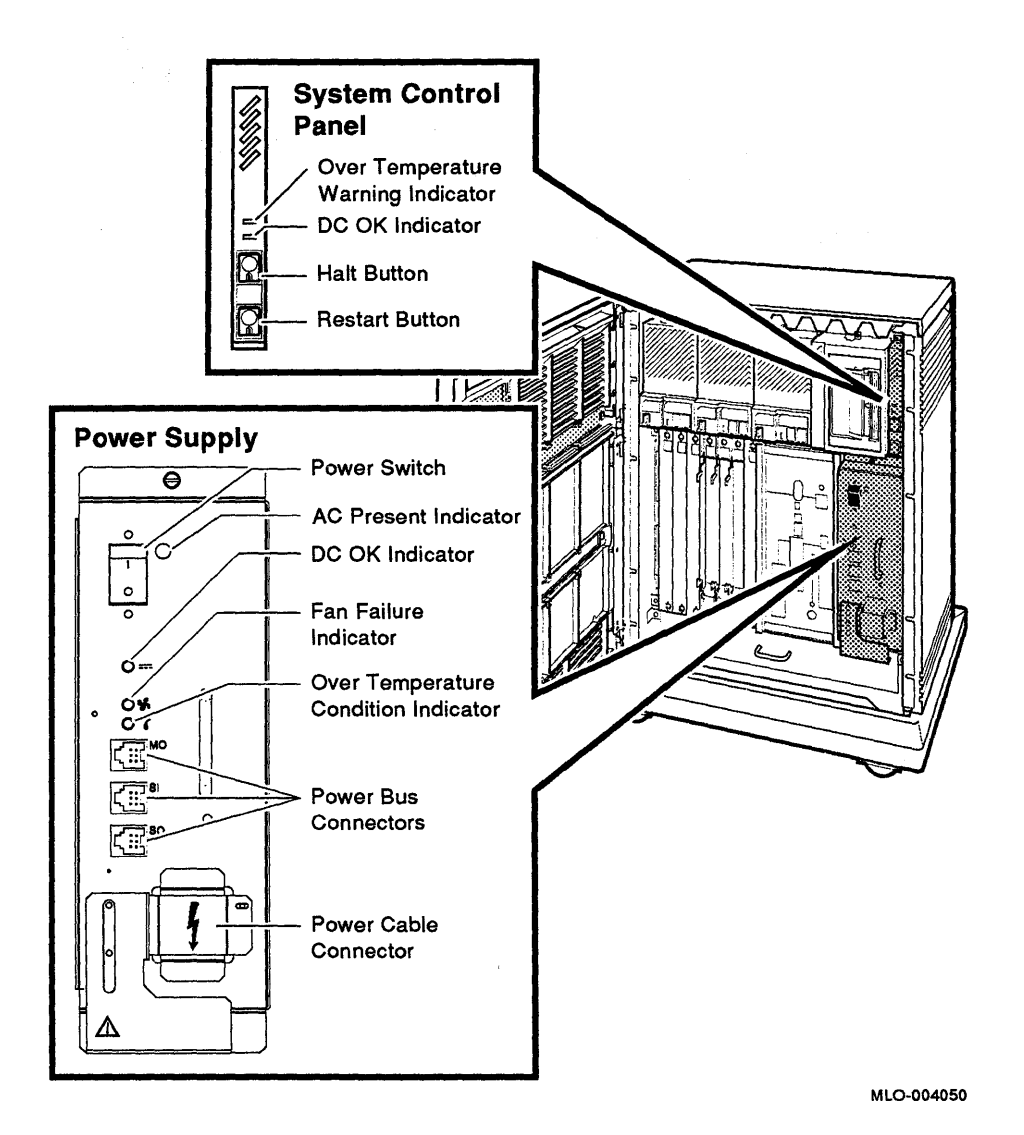

#### **A-2** VAX 4000 Troubleshooting and Diagnostics

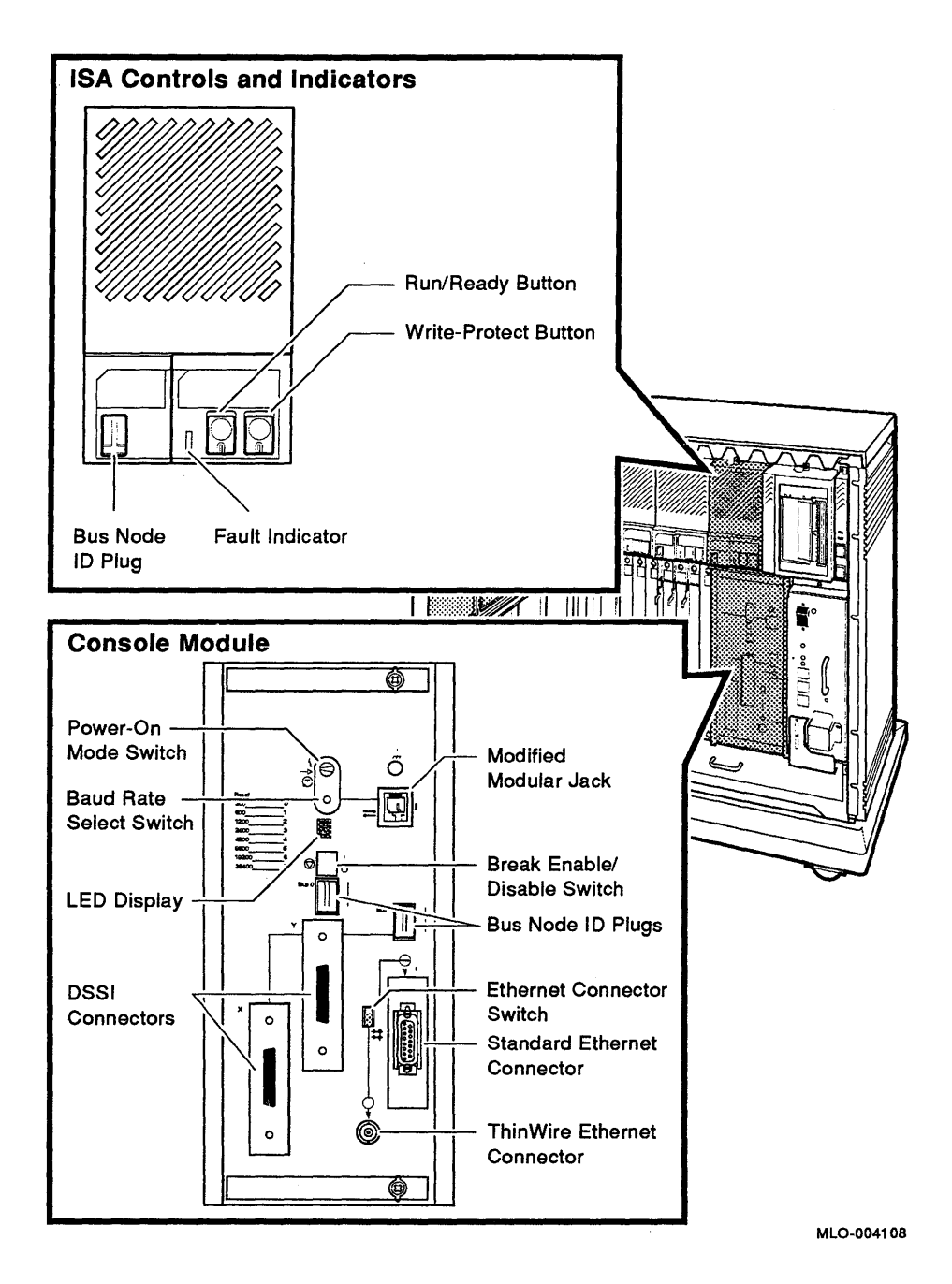

Figure A-2: VAX 4000 Controls and Indicators-Sheet 2 of 2

 $\langle \rangle$ 

## **Index**

## A

Autobooting the VAX system, 1-1

## c

Connect/lgnore option on the Main Menu, 3-13

## D

Diskless or tapeless systems using the MicroVAX Ethernet Server Customer Diagnostics Kit, 3-2 Diskless or Tapeless Systems running MDM on, 3-2 Display System Configuration and Devices option on Main Menu, 3-9 Display the System Utilities Menu option on Main Menu, 3-12 Dual-host systems running MDM on, 3-3

## E

Error messages all devices disabled, 3-9 No Dg, 3-11 Unknown, 3-12 Exiting Micro VAX Diagnostic Monitor (MDM), 3-16

IOADDRES option on Main Menu, 3-13

## M

Main Menu of Micro VAX Diagnostic Monitor (MDM), 3-7 MDM Hard Disk Kit, 3-2 Micro VAX Diagnostic Monitor (MDM) description, 3-1 medium containing, 3-1 running, 3-1 starting, 3-5 when to run, 3-1 Micro VAX Ethernet Server Customer Diagnostics Kit, 3-2

## p

Power-on problems, 1-1

## R

Rebooting the system after running MDM, 3-16 RF-series integrated storage elements booting from, 1-4 operation problems, 2-2

### s

Self-test during power-on, 1-1 Single Device Tests option on the Main Menu, 3-14 Starting the MicroVAX Diagnostic Monitor (MDM), 3-5 from a TK70 tape cartridge, 3-5 T

Tape drives problems booting from a tape cartridge, 1-4 Test the System option on Main Menu, 3-8 TK70 tape drives

operation problems, 2-3 running MDM on, 3-5 Troubleshooting during normal operation, 2-1

(

## u

Utilities Menu option on Main Menu, 3-12

### **HOW TO ORDER ADDITIONAL DOCUMENTATION**

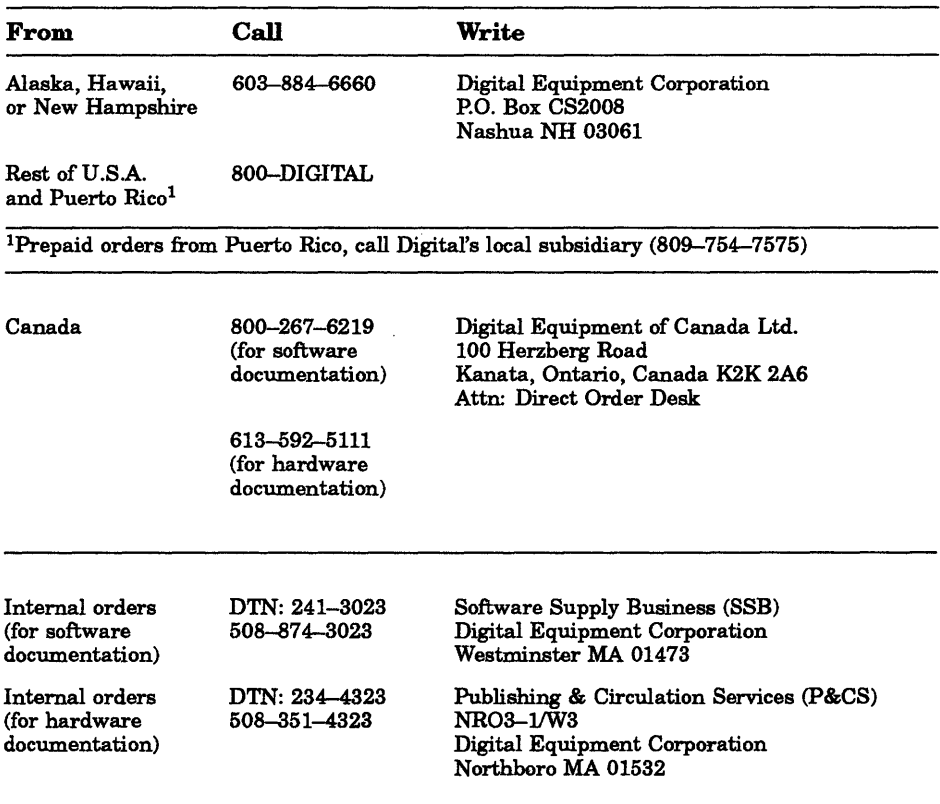

 $\langle \rangle$ 

 $\sim 0.01$  and

Your comments and suggestions will help us improve the quality of our future documentation. Please note that this form is for comments on documentation only.

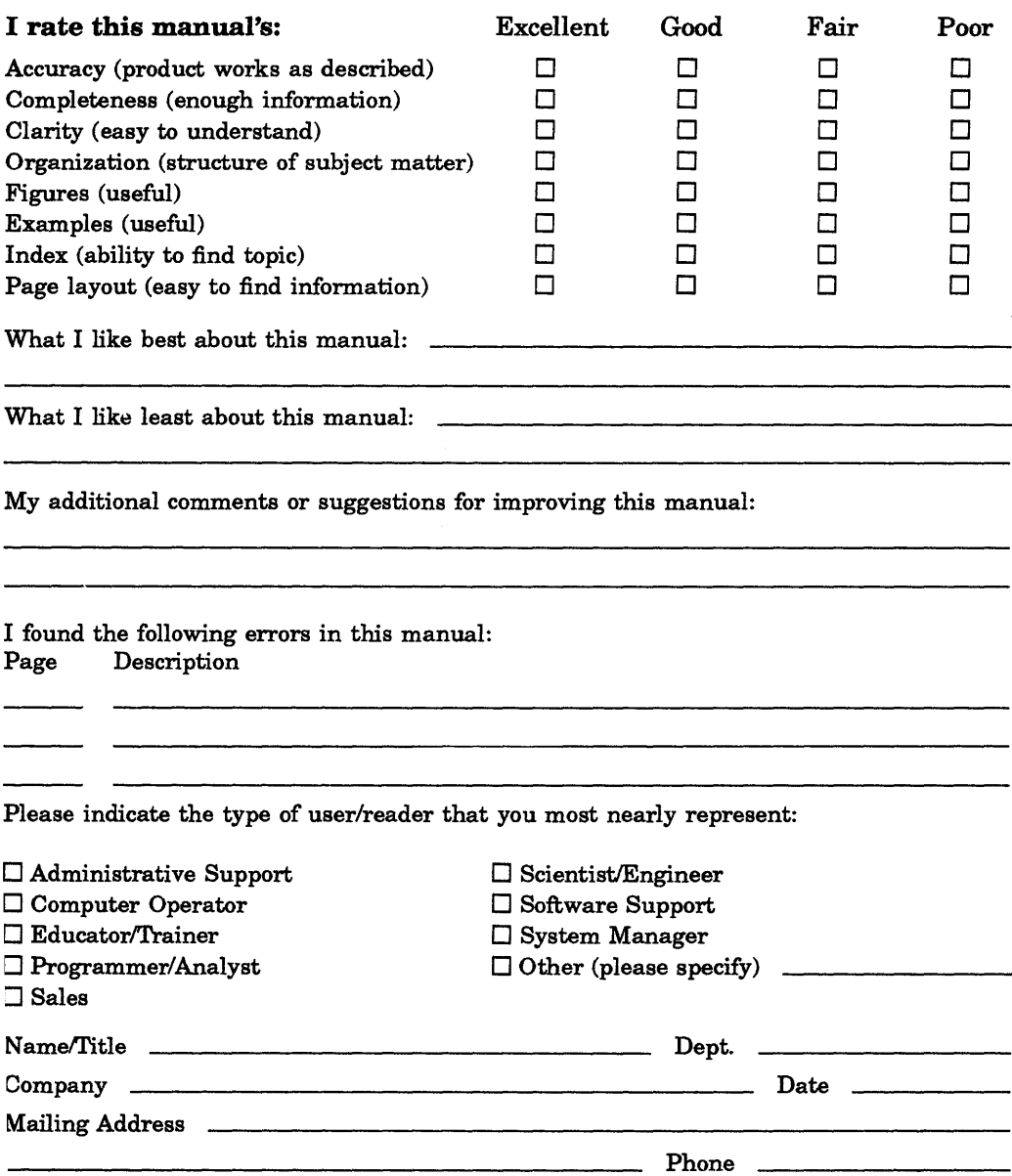

Do Not Tear - Fold Here and Tape

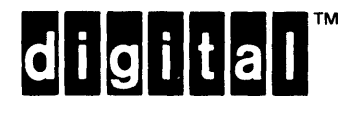

### **BUSINESS REPLY MAIL**  FIRST CLASS PERMIT NO.33 MAYNARD MASS.

NO POSTAGE NECESSARY IF MAILED IN THE UNITED STATES !  $\left($ 

ł

ł

 $\frac{1}{\sqrt{2}}\sum_{n=1}^{\infty}\frac{1}{n} \sum_{n=1}^{\infty}\frac{1}{n} \prod_{n=1}^{\infty}\frac{1}{n} \prod_{n=1}^{\infty} \frac{1}{n}$ 

 $\mathsf{I}$ 

POSTAGE WILL BE PAID BY ADDRESSEE

**DIGITAL EQUIPMENT CORPORATION CORPORATE USER PUBLICATIONS PK03-1/D30 129 PARKER STREET MAYNARD, MA 01754-2198** 

## **11111 •• 11 11111.1.1.1 •• 11111.1 •• 1.1 •• 111.1.1.1'1111.1**

Do Not Tear - Fold Here